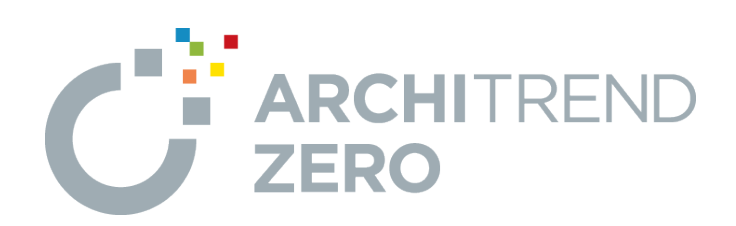

# **ARCHITREND 省エネナビ**

ARCHITREND 省エネナビでは、一次エネルギー消費量の 計算や、複数のプランの性能やコストを比較できます。 TREND CAへ連携して、施主への提案書を作成することもで きます。

## **目次**

**ARCHITREND 省エネナビ**

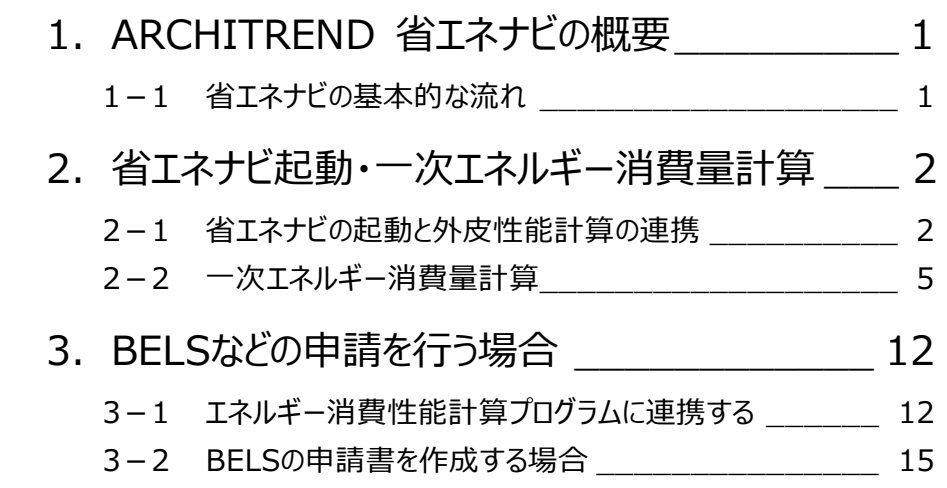

### **1 ARCHITREND 省エネナビの概要**

ARCHITREND 省エネナビ(以降、省エネナビ)は外皮性能計算で計算した結果を連携して、一次エネルギー消費量の 計算を行うことができます。また、省エネ住宅の「性能」「コスト」の見える化を可能にし、施主への省エネ住宅の提案をより具体 的に、スピーディーに行うことができます。

#### **1-1 省エネナビの基本的な流れ**

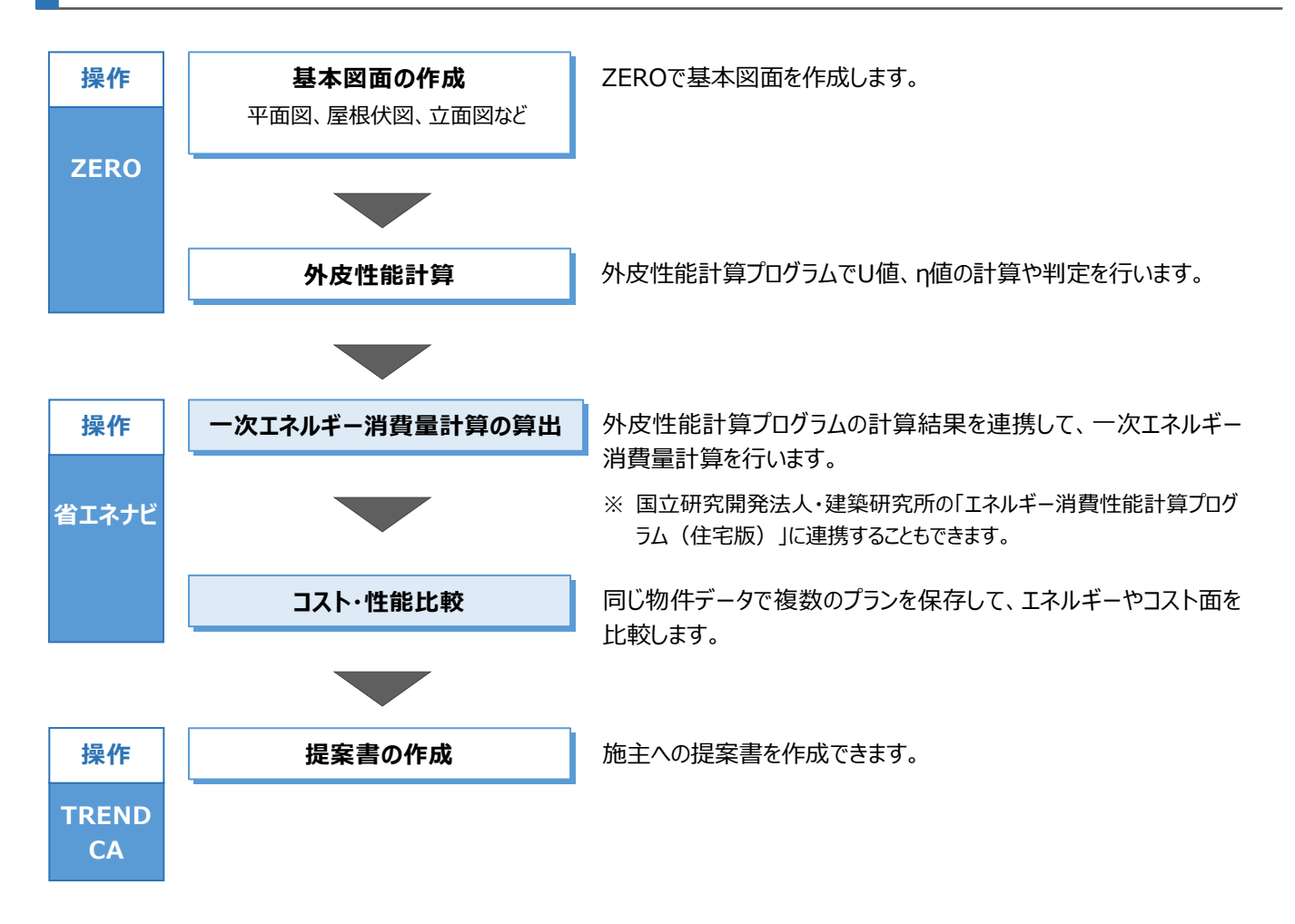

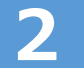

### **2 省エネナビ起動・一次エネルギー消費量計算**

#### **2-1 省エネナビの起動と外皮性能計算の連携**

省エネナビを起動する前に、U値やη値の判定結果を確認します。ここでは、外皮性能計算は終えています。 ※ サンプルデータ「省エネナビ(開始).fcbzlを使用します。

#### **外皮性能計算を開く**

外皮性能計算を開いて熱的境界の仕様などを確認しましょう。

※ ここで使用するデータは、屋根伏図で太陽光パネル も入力しています。

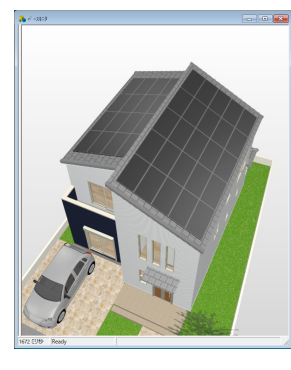

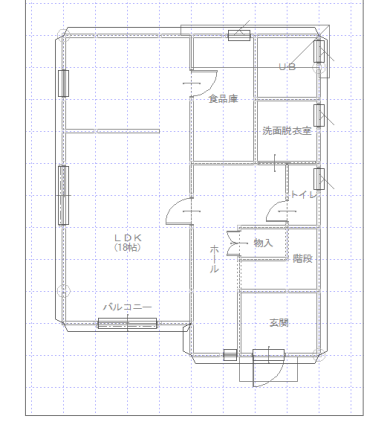

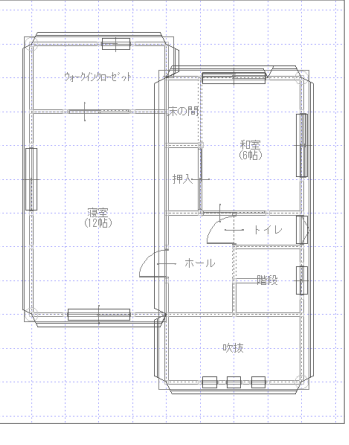

【バースモニタ】 【屋根伏図 2階】 【外皮性能計算 1階】 【外皮性能計算 2階】

外皮性能計算の計算結果を確認する<br>❶「チェック」メニューから「リアルタイムチェック」を選 <mark>⑤ 4 ■天床基 金 金 金 ●◎</mark> 金 ●◎ 「チェック」メニューから「リアルタイムチェック」を選 びます。 「リアルタイムチェック」ダイアログで U 値や、η値

などの判定結果を確認します。

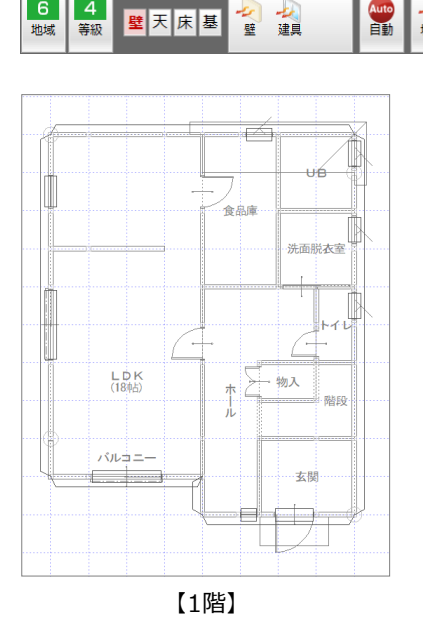

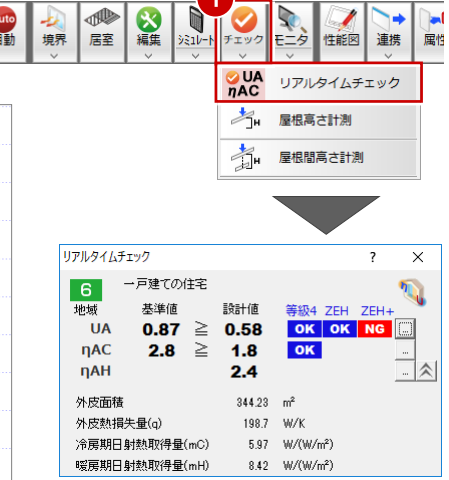

※ 再度、「チェック」メニューの「リアルタイ ムチェック」をクリックすると、「リアルタ イムチェック」ダイアログが閉じます。

2

#### **キエ**ヴィキ推士

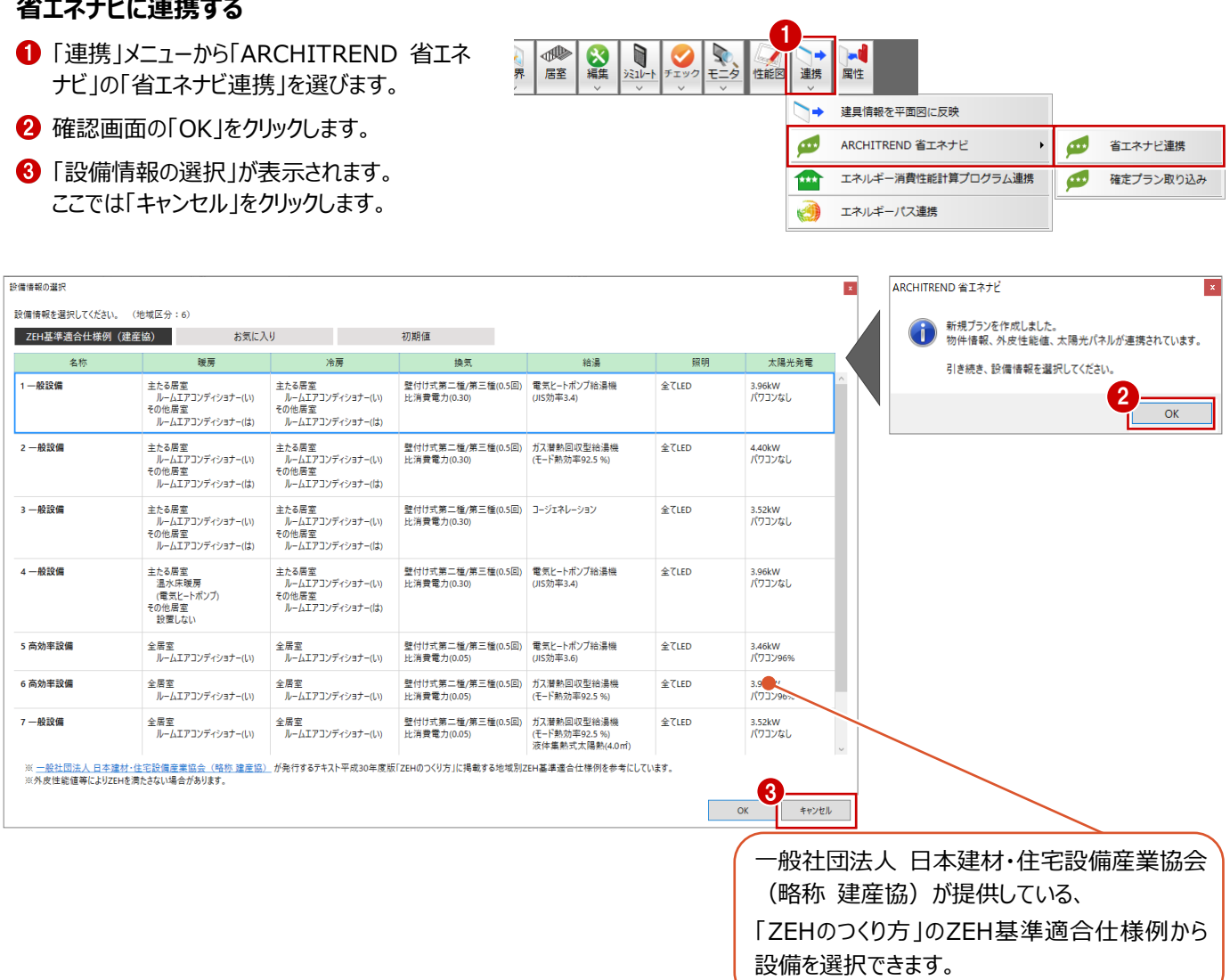

#### **「設備情報の選択」画面を表示するには**

「ファイル」メニューから「読み込み」の「設備情報を読み込む」を選ぶと、再度、「設備情報の選択」を開くことができます。

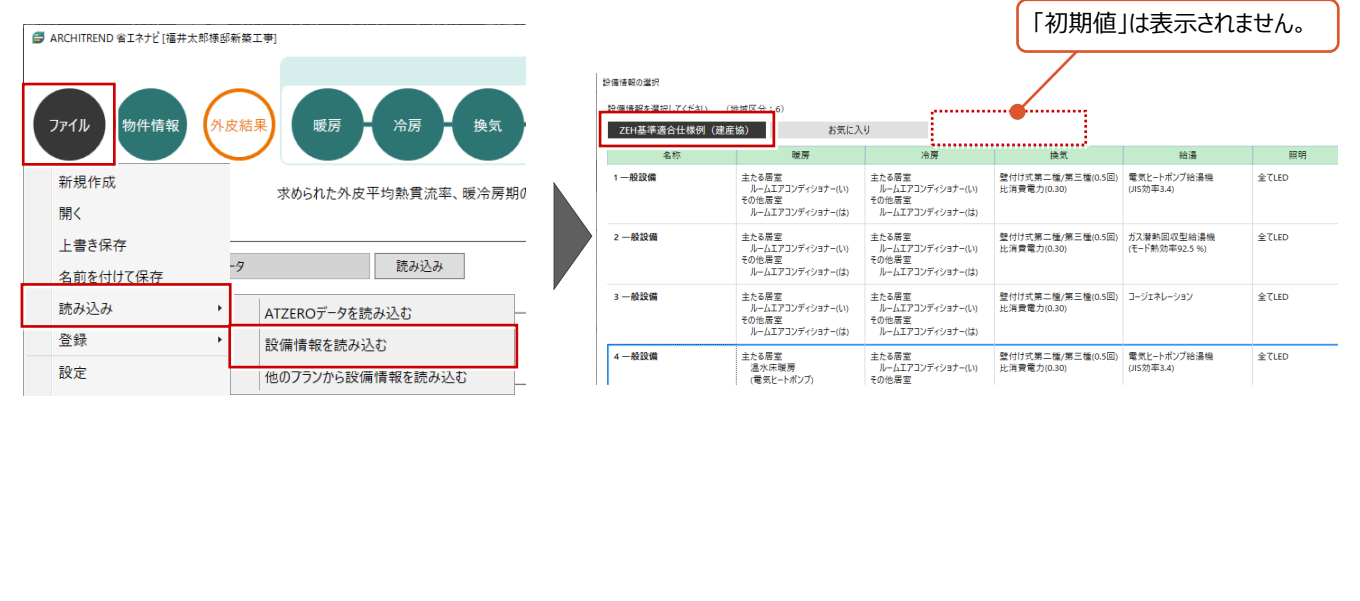

#### **「外皮結果」を確認する**

- ●「外皮面積の合計」「外皮平均熱貫流率 (UA)」「平均日射熱取得率」は外皮性能 計算から連動した値が表示されます。
- 2 判定結果を確認します。 ここでは、等級 4(平成 28 年度省エネ基 準)、ZEH 基準をクリアしているためこれらの 判定結果を表示しています。

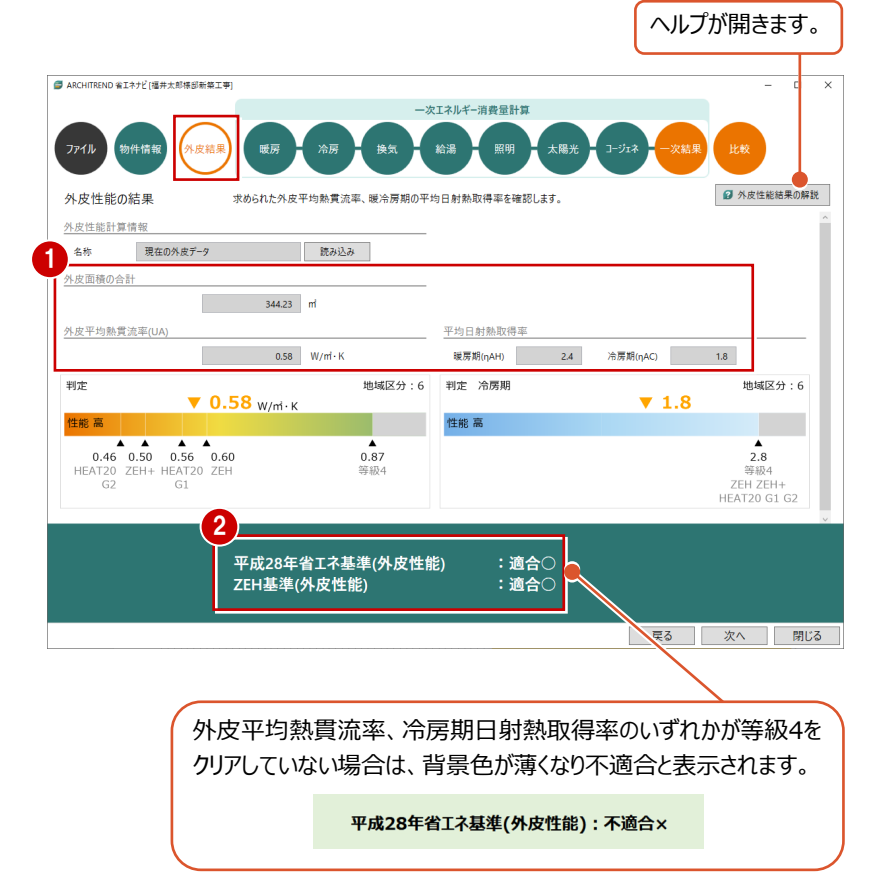

#### **「物件情報」を確認する**

住宅の基本情報について確認します。

- 「物件情報」をクリックします。
- **2** ここでは、ZERO から連動しているため「プラン・ 工事場所」は ZERO の物件情報、「地域」は 物件初期設定、「面積」は外皮性能計算でセ ットした内容が連動します。

※ 連動内容についてはヘルプを参照してください。

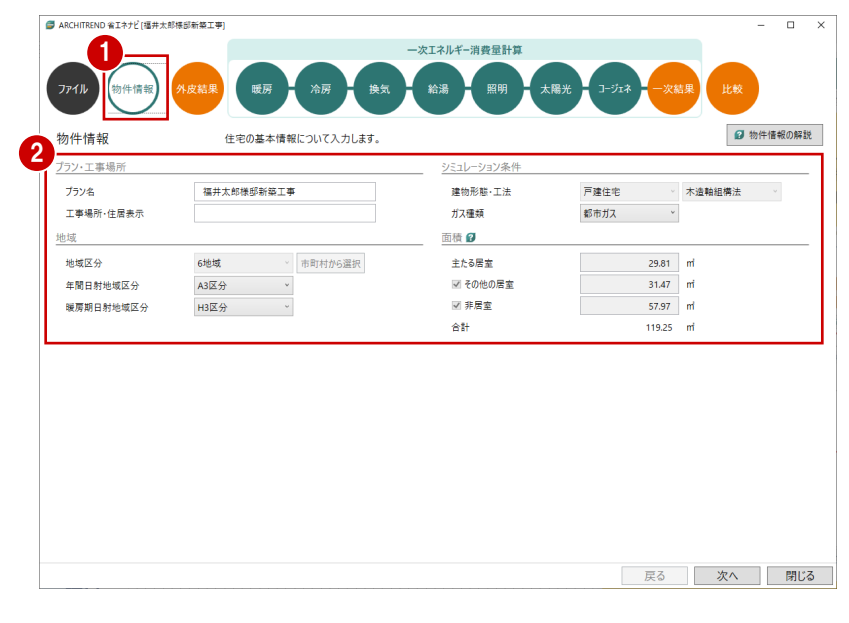

#### **2-2 一次エネルギー消費量計算**

「暖房」から「コージェネレーション」までの設備機器を選択して、一次エネルギー消費量計算をします。

#### **暖房設備について設定する**

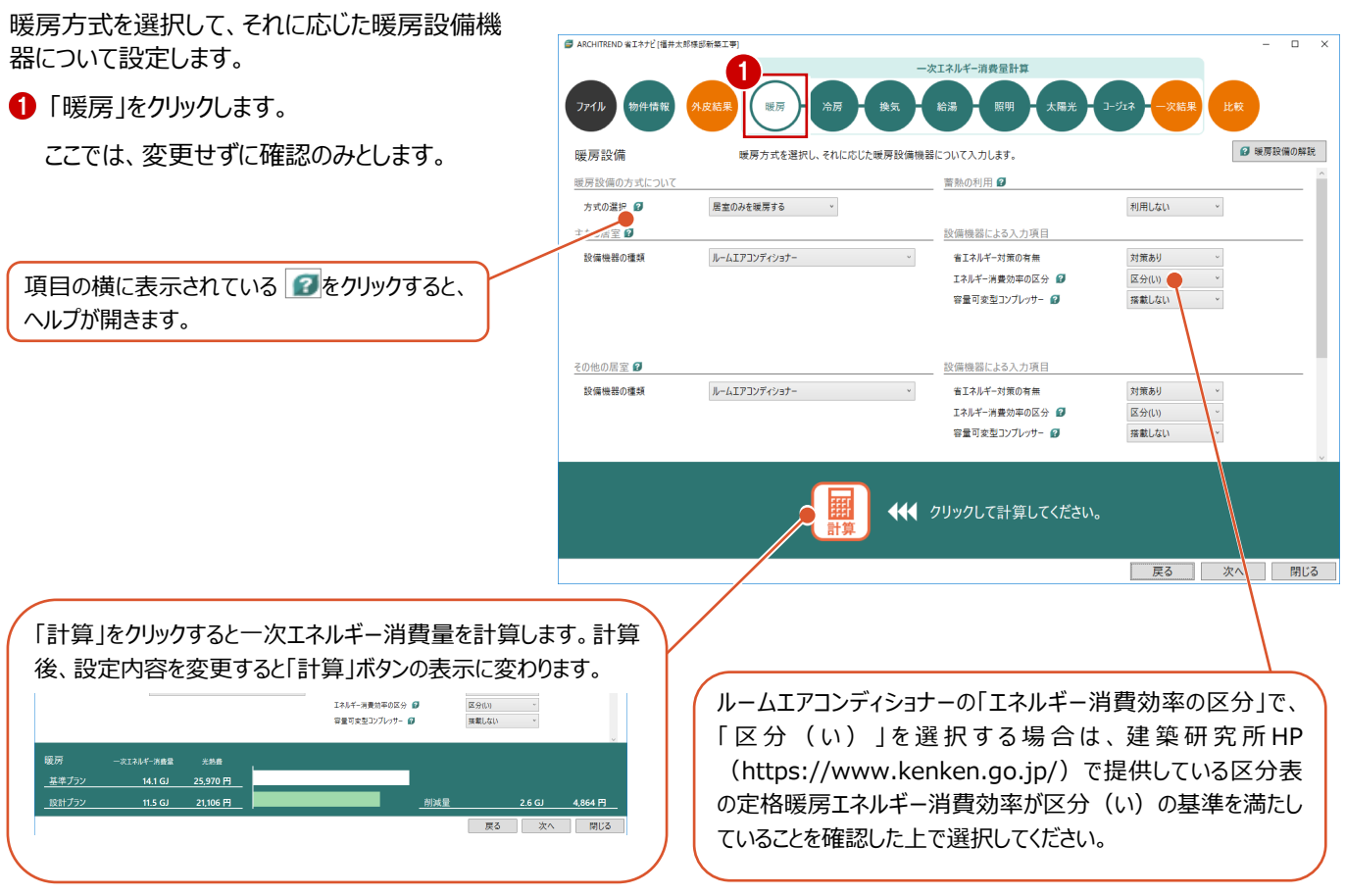

#### **冷房設備について設定する**

冷房方式を選択して、それに応じた冷房設備機 器について設定しましょう。

「冷房」をクリックします。

ここでは、変更せずに確認のみとします。

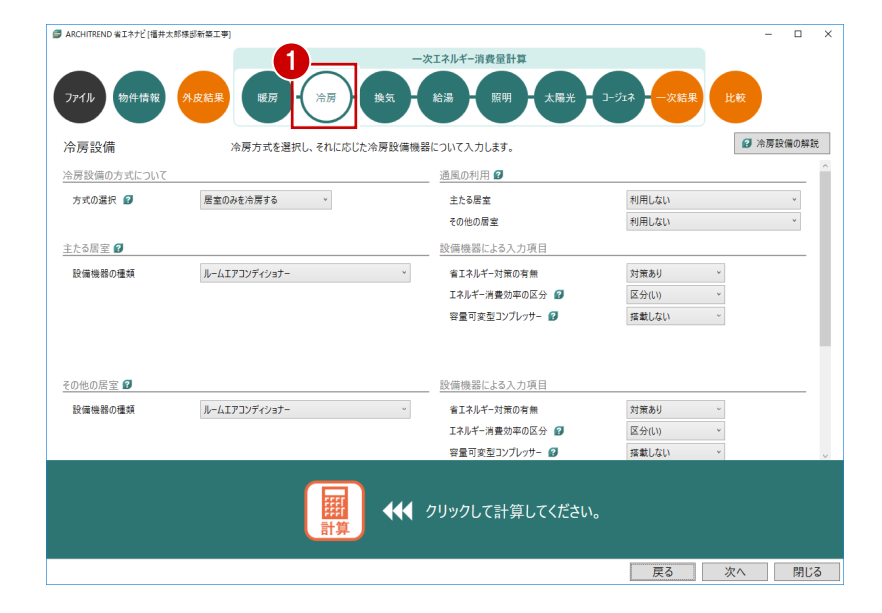

#### **換気設備について設定する**

24 時間換気に用いる換気設備を対象にして、4 種の方式から選択しましょう。

- 「換気設備」をクリックします。
- 2 ここでは、「方式の選択」を「壁付け式第二種 または壁付け式第三種換気設備」、「換気回 数」を「0.5 回/h」にします。

その他の項目については、ここでは、変更せずに 確認のみとします。

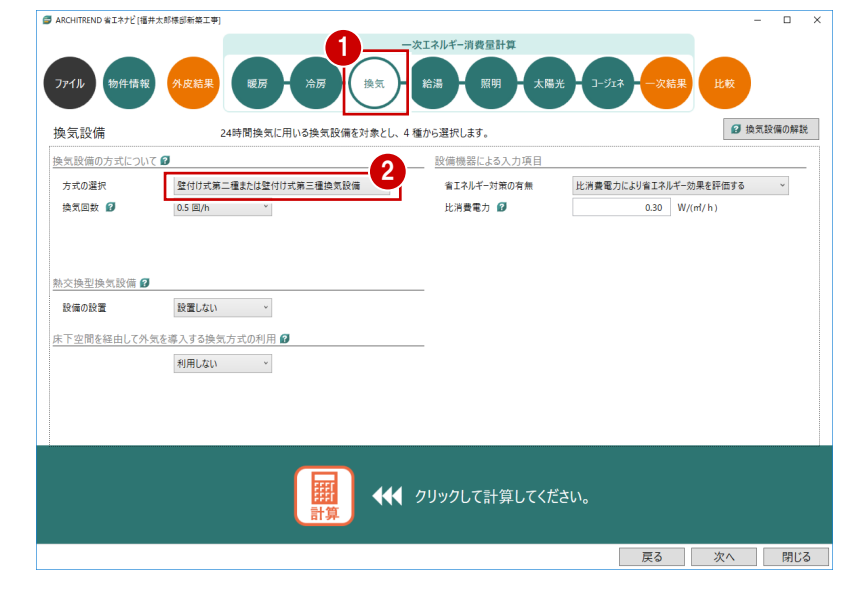

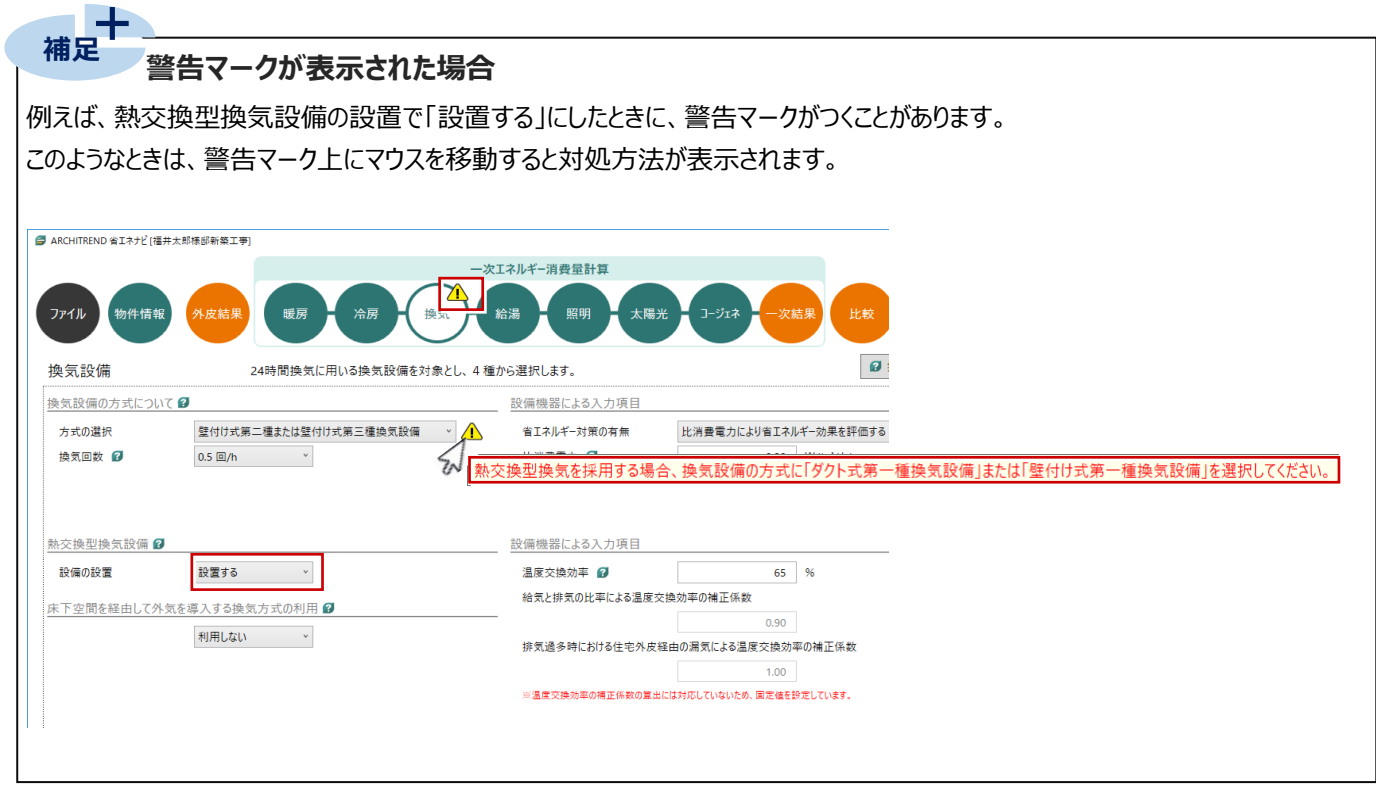

#### **給湯設備について設定する**

給湯設備、給湯熱源機、配管、水栓、浴槽、太 陽熱利用設備について入力しましょう。

- 「給湯設備」をクリックします。
- 2 「保温措置」を「高断熱浴槽を使用する」に変 更します。
- 「給湯熱源機」を次のように設定します。 「熱源機の種類」: 電気ヒートポンプ給湯機(CO2 冷媒) 「効率の入力」:JIS 効率を入力 「JIS 効率」:3.8
- ●「台所水栓」、「洗面水栓」、「浴室シャワー水 栓」、を「2 バブル水洗以外のその他の水栓」に 変更します。 それぞれの「手元止水機能」は「採用する」、 「水優先吐水機能」「小流量吐水機能」は 「採用しない」に設定します。

6 「配管」を次のように変更します。 「方式」:ヘッダー方式 「ヘッダー分岐後の配管径」: すべての配管径が 13A 以下

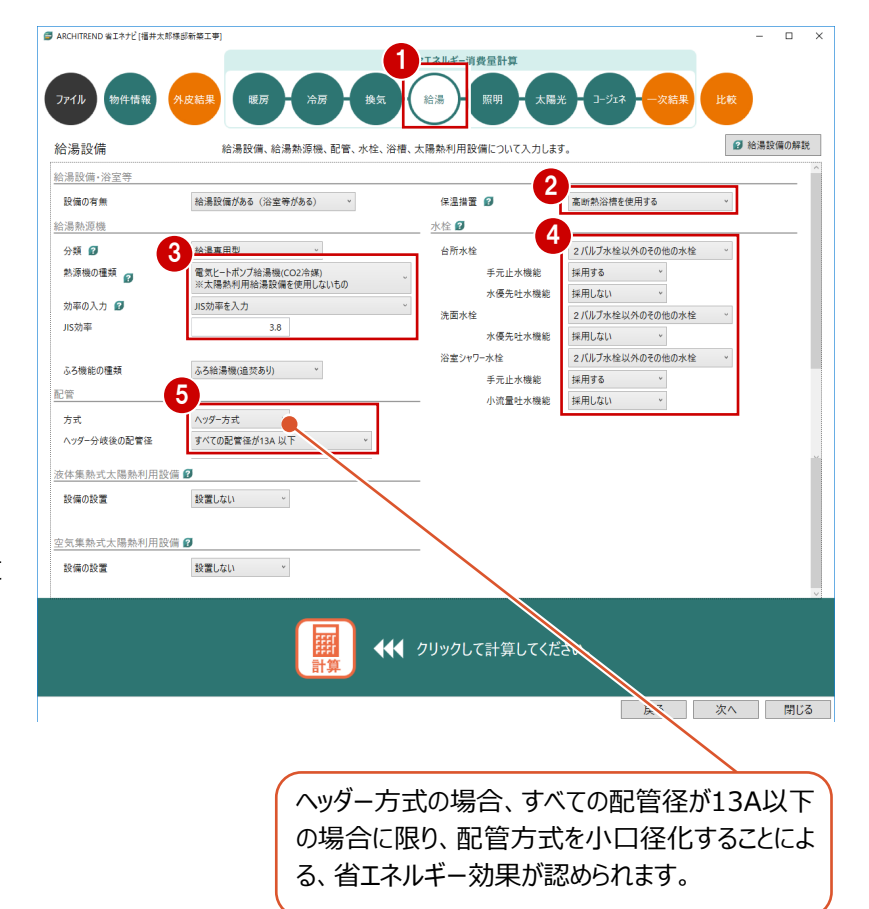

#### **照明設備について設定する**

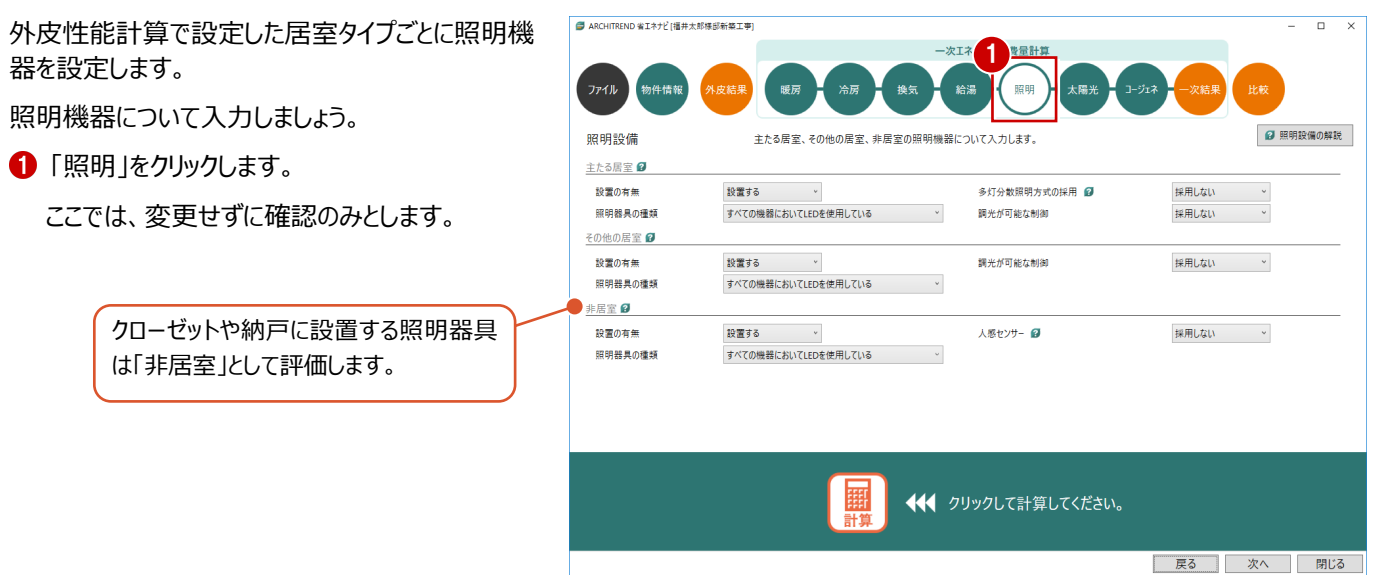

#### **太陽光発電設備について設定する**

ここでは、ZERO の屋根伏図で太陽光パネルを入 力した物件を使用しているため、パネル内容が連 動します。

- ●「太陽光」をクリックします。
- ■「太陽光発電」「パネルの配置面 1」「パネルの 配置面 2」の設定内容を確認します。
- 「計算」をクリックします。

発電量や自家消費量を確認できます。

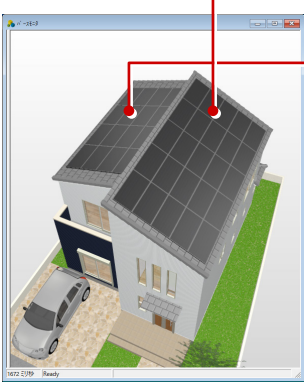

【パースモニタ】

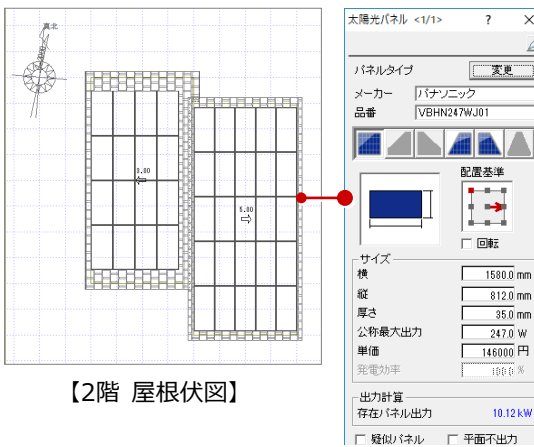

方位の異なる配置面の面数を、1~4面 (方位) から選択します。 ここでは、東・西面にそれぞれ太陽光パネルを配置しているため、2面となります。

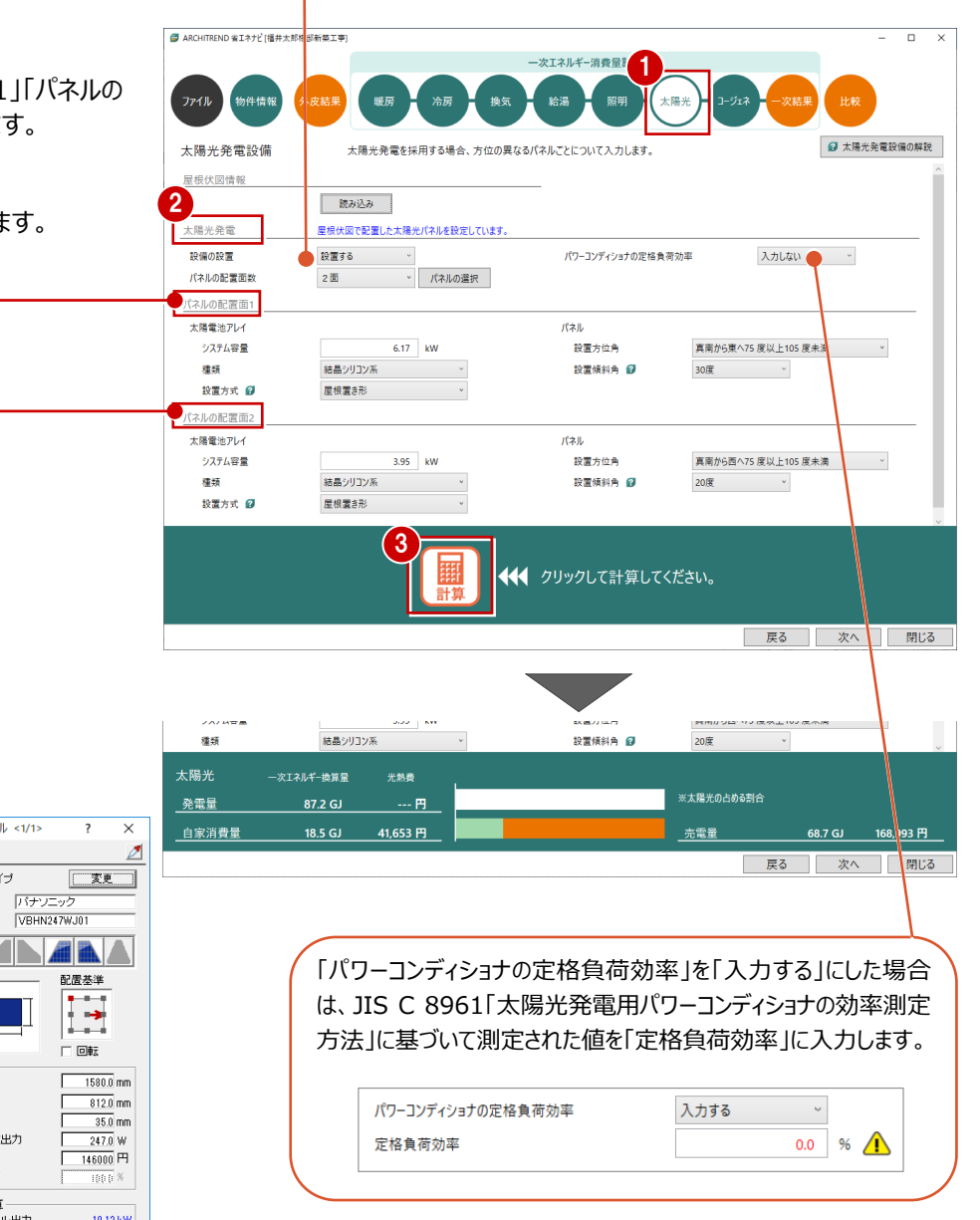

#### **コージェネレーション設備について設定する**

コージェネレーション設備を採用する場合には、種 類や機器について入力しましょう。

- 「コージェネレーション」をクリックします。 ここでは、変更せずに確認のみとします。
- ※ 「設置する」にした場合に、「給湯」に警告マー クがつく場合があります。このようなときは、「給 湯」を開いて、警告マーク上にマウスを移動する と対処方法が表示されます。

⇒ P.6「補足」参照

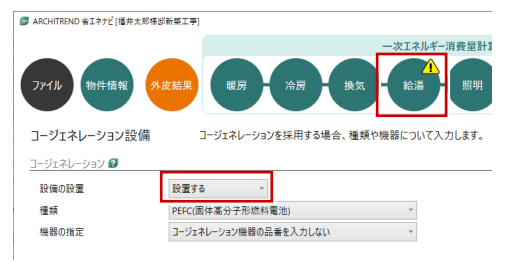

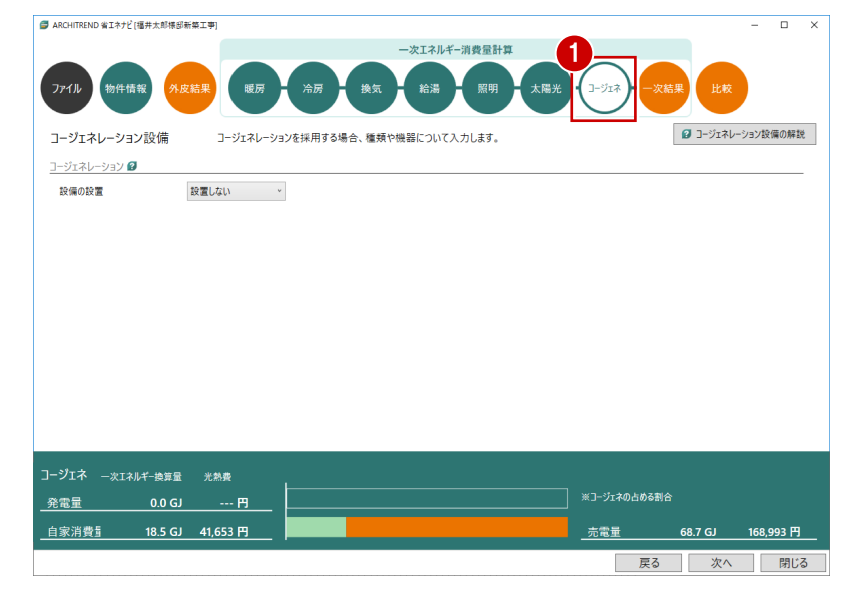

#### **一次エネルギー消費量の**

**計算結果を確認する**

- 「一次結果」をクリックします。
- ※ 一次エネルギー消費量の計算は、住宅・住戸の省エ ネルギー性能の判定プログラムAPI機能を使用してい ます。
- 2 確認画面の「OK」をクリックします。
- 6 「エネルギー消費量」が選択されていることを確 認して、一次エネルギー消費量の計算結果と、 適合判定を確認します。

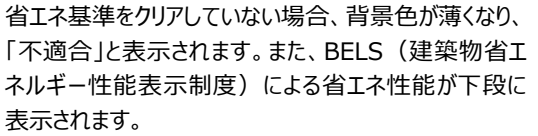

平成28年省エネ基準(一次エネルギー):不適合× BEI: 1.00 BELS : ★★☆☆☆

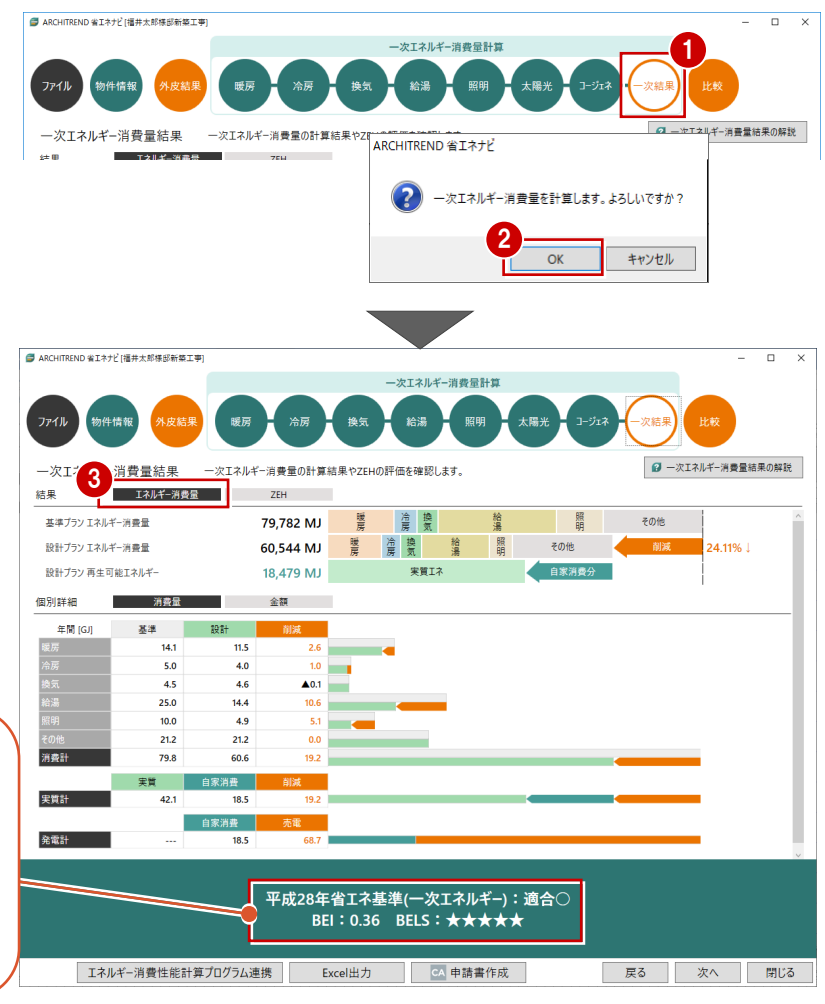

「ZEH」をクリックして、ZEH の計算結果と適合 判定を確認します。

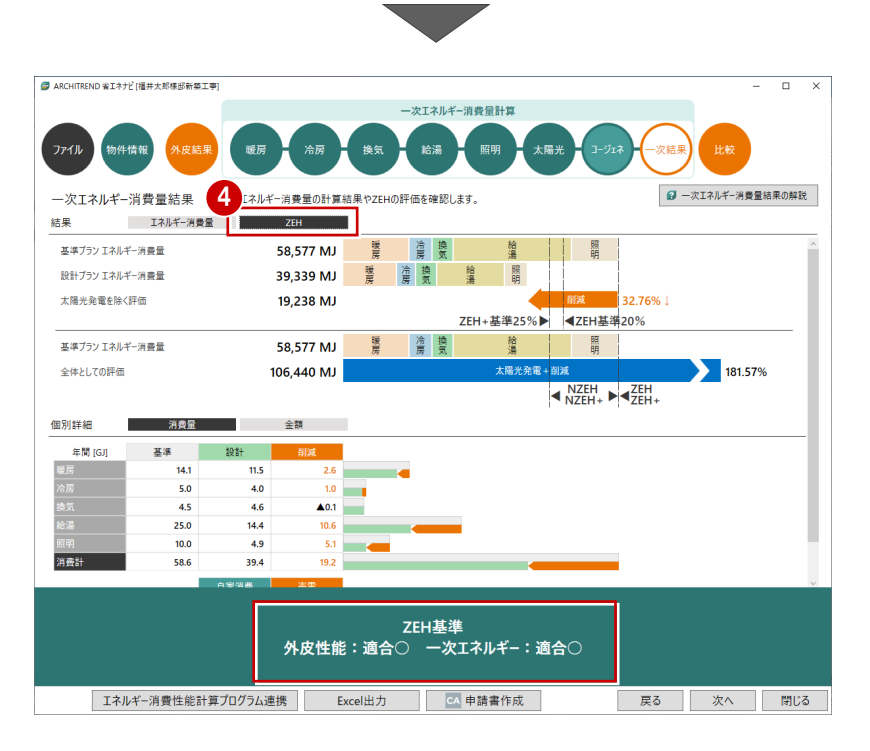

#### **プランを保存する**

ここまでの変更内容を保存します。

となっています。

- 「ファイル」メニューから「名前を付けて保存」を 選びます。
- 88 プラン名を確認して、「OK」をクリックします。

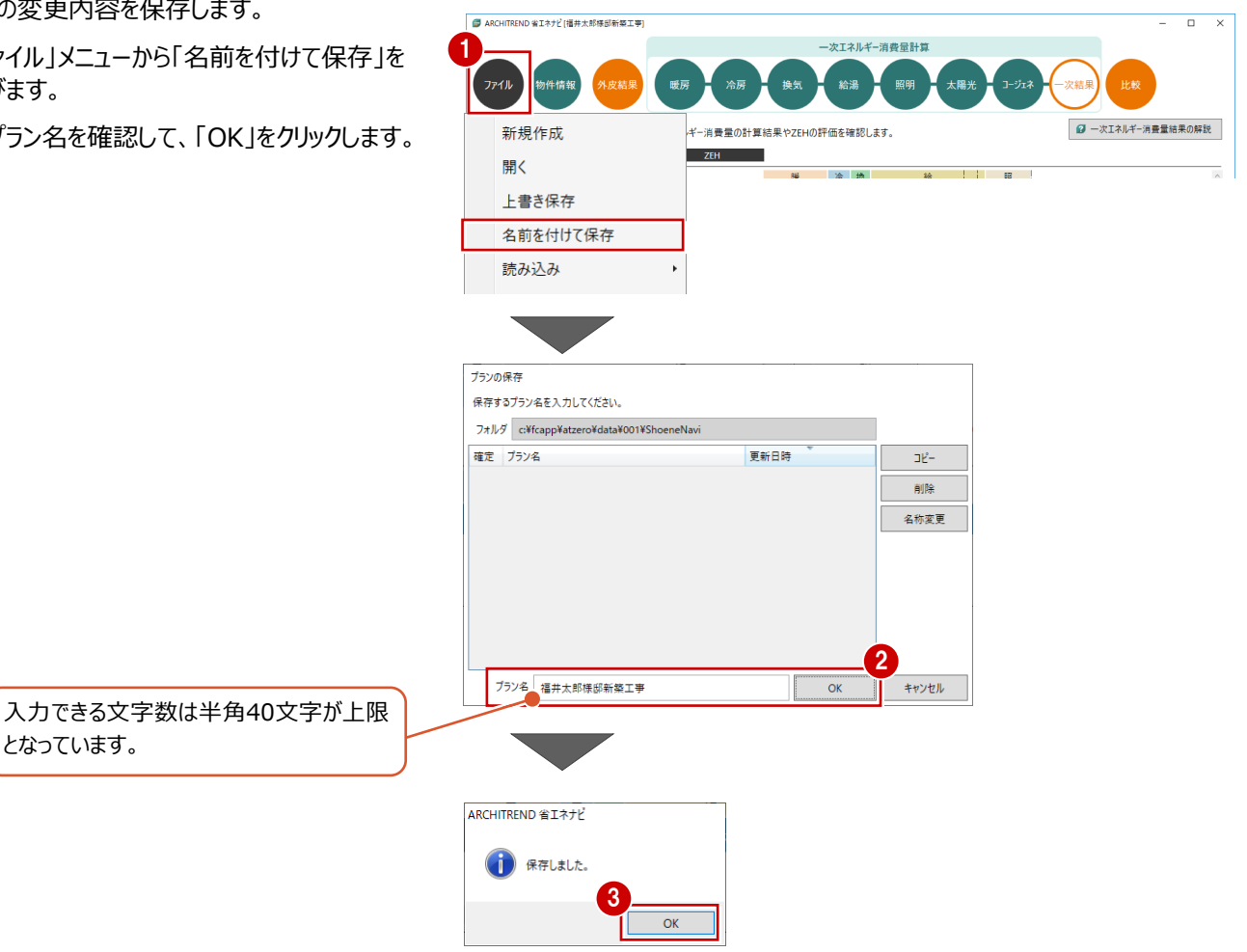

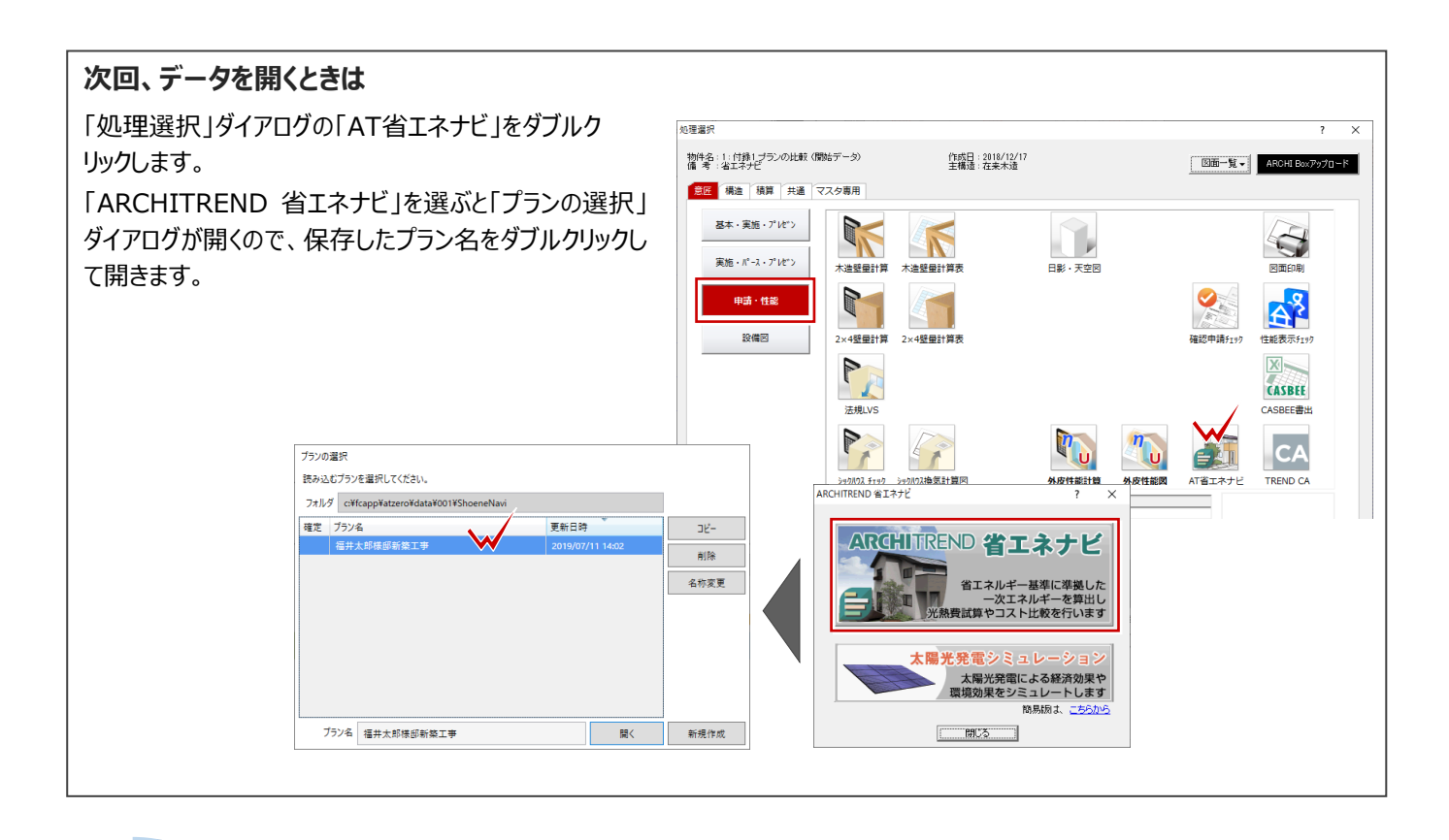

#### ┹╉ **補足 プラン名を変更するには**

データ保存後にプラン名を変更する場合は、「ファイル」メニューの「開く」もしくは「名前を付けて保存」を選んで、「プランの選択」ダ イアログの「名称変更」を使用します。

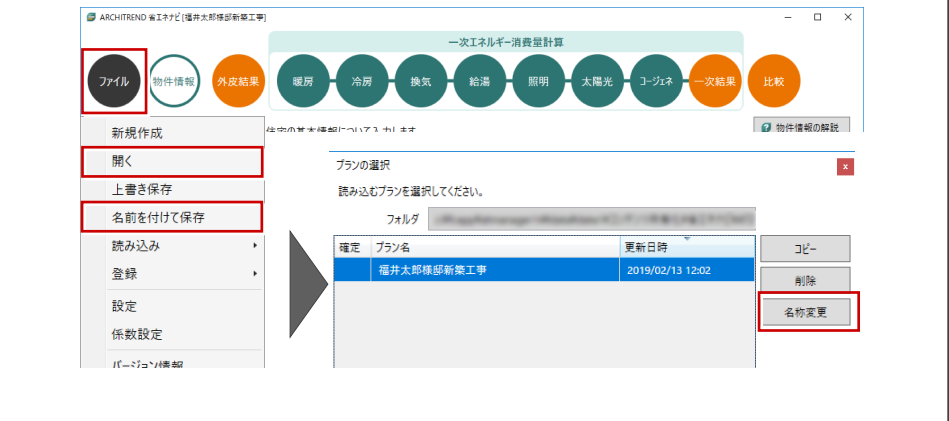

### **3 BELS などの申請を行う場合**

- BELSなどの申請を行うときは、住宅に関する省エネルギー基準に準拠したプログラムの「エネルギー消費性能計算プログラム (住宅版)」からPDFファイルを作成する必要があります。
- ※ エネルギー消費性能計算プログラムを利用する際はインターネット環境が必要です。

#### **3-1 エネルギー消費性能計算プログラムへの連携**

#### **連携する**

- ●「一次エネルギー消費量結果」をクリックします。
- ※ 一次エネルギー消費量の計算は、住宅・住戸 の省エネルギー性能の判定プログラム API 機能 を使用しています。
- 2 「エネルギー消費性能計算プログラム連携」をク リックします。

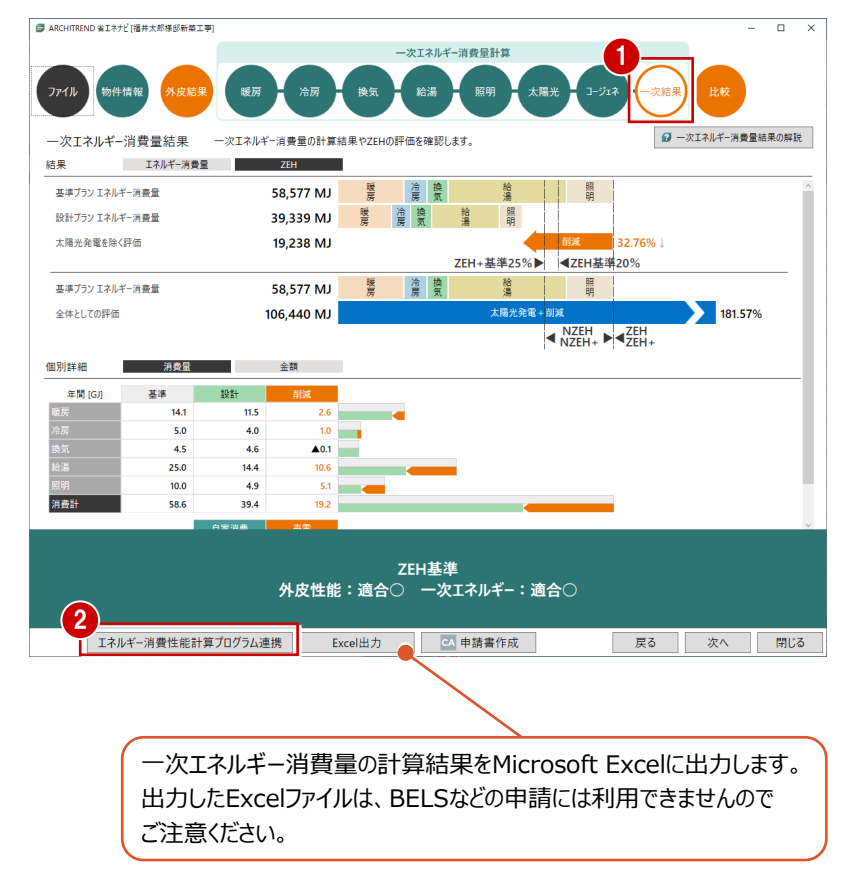

#### 80 表示されたダイアログの「パスをコピー」をクリッ クして、「OK」をクリックします。

「エネルギー消費性能計算プログラムを開く」を

ONにすると、次回からは、手順6 を省いて、手順6の画面が表示さ れます。

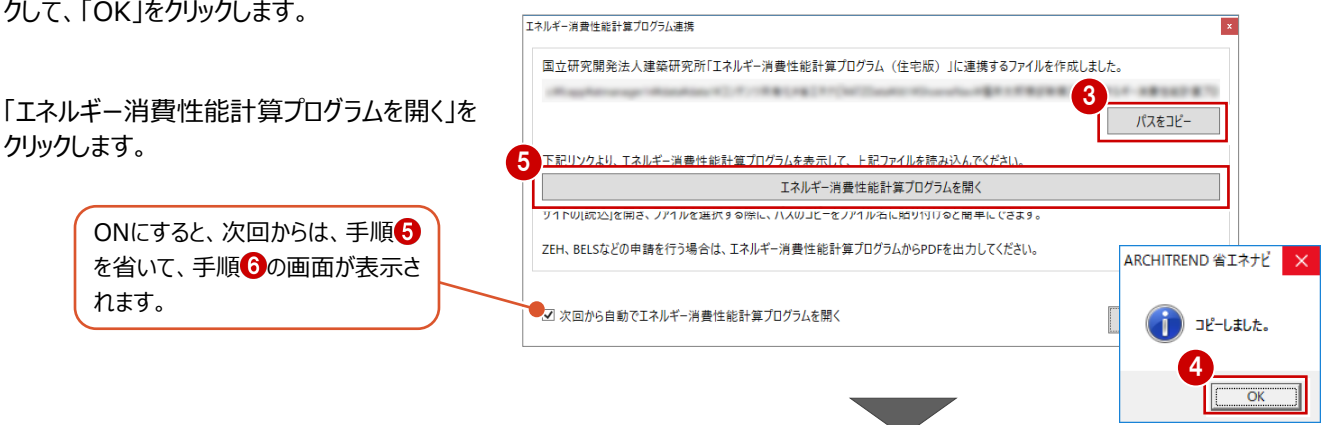

「使用許諾条件に同意する」をクリックします。 エネルギー消費性能計算プログラム(住宅 版)が開きます。

●「読込」をクリックします。

Q ▼ 4 C | ● Iネルギー消費性能計算プログ... × |  $\overline{\mathbb{R}}$ ラム(住宅版) Ver 2.6 使用許諾条件 Language: JP | EN 下記の使用許諾条件を確認し同意の上、「使用許諾条件に同意する」ボタンをクリックし てください。 1. 本ソフトウェアの全部または一部を修正、改変すること、及びリバースエンジ<br>ニアリング、逆コンパイルあるいは逆アセンブル等により解析することを禁止<br>します。 2. 本ソフトウェアの全部または一部を通信回線等により頒布すること、媒体の如<br>- 何を問わず複製し第三者に譲渡、販売、貸与、使用許諾することを禁止しま - ^ \* \*<br>3. 本ソフトウェアを本サービスで明記する注意制限事項等で特定する以外の機器 ネンフトウェアで本り一とへに9MBになると思い限率現をて得たりる以外のVMBの<br>あるいはプログラムと組み合わせること、また1. に反して本ソフトウェアを<br>元等は責任を負うものではありません。<br>未ソフトウェアの開発元等は、本ソフトウェアに関し、何らの保証責任および<br>ネソフトウェアの開発元等は、本ソフトウェアに関し、何らの保証責任および  $4 \times$ ネンションエアの開発元金は、ネン、<br>|賠償責任を負うものではありません。 5歳しない 使用許諾条件に同意する 51.34 エネルギー消費性能計算プログラム(住宅版) Ver 2.6.4 7 MJ/年 日詳細 →計算 ●出力 土 読込 | 土 保存 **2 Wittit** 基本情報 暖房 冷房 換気 熱交換 給湯 照明 太陽光 太陽熱 コージェネ 外皮 基本情報 Q ▼ A C | 2 エネルギー消費性能計算プログ... × | 消費性能計算プログ ラム(住宅版) Ver 2.6.4 MJ/年 間詳 請決 外皮 暖房 8 プ)の名称 <sup>●</sup> OK キャンセル ○ 共同住宅 元に戻す(U) ●アップロードするファイルの選択  $\times$ 切り取り(T) ← → v 个 <mark>+</mark> « Data1 > 福井. 9 邸の検索  $\boldsymbol{\beta}$ **貼り付け(P)** 削除(D) 整理 ▼ 新しいフォルダー  $\mathbb{R}$   $\bullet$   $\mathbb{R}$ 0 すべて選択(A) 更新日時  $\Box$  PC 右から左に読む(R) 3D オブジェクト Unicode 制御文字の表示(S) Desktop Unicode 制御文字の挿入(I) ↓ ダウンロード 右クリック IME を開く(O) ■ ドキュメント 再変換(R)  $\overline{ }$ ファイル名(N): | 地能計算プログラム連携データ.xml ~ すべてのファイル (\*.\*)  $\checkmark$ **7** 開 $(0)$ キャンセル |性能計算プログ **MJ/年 日**詳 詩込 外皮 睡房 保存したファイルを指定してください。 **图 1980年11月11日,中国** 

11

ok |

キャンセル

- 6 「読込」ダイアログの「参照」をクリックします。
- 表示されたダイアログの「ファイル名」で右クリック して、メニューから「貼り付け」を選びます。
- 「開く」をクリックします。

保存したファイル名が表示されたことを確認し て、「OK」をクリックします。 エネルギー消費性能計算プログラムが開きま す。

プ)の名称●

#### **出力する**

●「基本情報」から「コージェネ」までの各設備情 報を確認します。

2 「計算」をクリックします。

6 エネルギー消費性能の計算結果が表示される ので、内容を確認して「閉じる」をクリックします。

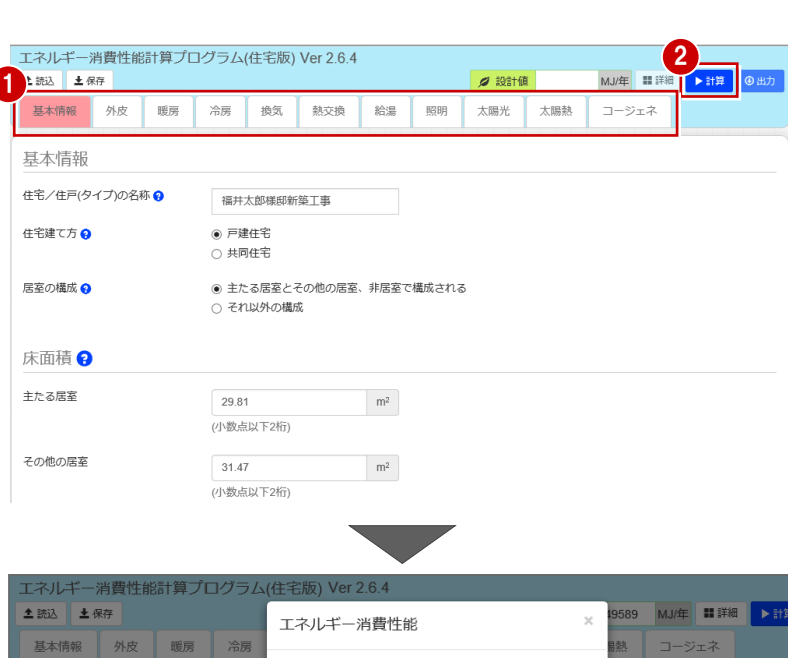

エネルギー消費量

暖房設備

冷房設備

換気設備

給湯設備

照明設備

削減量

合計

基準値

その他設備

H28年4月以降

H28年4月現存

……<br>ないことがあります。

○ 設

◉ 設

 $\circ$  1

 $\odot$  2

 $\bigcirc$  3

○ 4面

 $\circ$ 

 $6<sup>1</sup>$ 

太陽光発電

パワー:<br>の入力

太陽光発電設備の設置 ?

方位の異なるバネルの面数 ?

コンディショナの定格負荷効率 ● 入

● 太陽光発電を採用する場合<br>太陽光発電を採用する場合は年間日射地<br>なお、ここでは余剰買取を想定した太陽<br>してください。

方位の異なるパネルその1

太陽電池アレイのシステム容量 ●

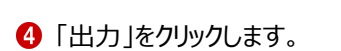

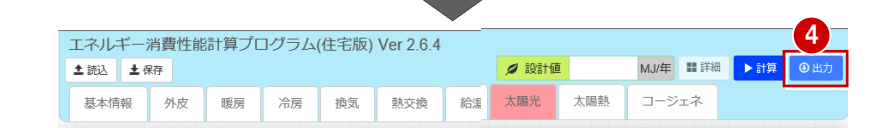

3

·<br>次エネルギー換算した値[単位: GJ] 基進値 誘導基進値

ー次エネルギー換算した値[単位:GJ]

基準一次

 $14.1$ 

 $5.0$ 

 $4.5$ 

25.0

 $10.0$ 

 $212$ 

79 R

73.9

798

閉じる

設計一次

 $12.4$ 

 $4.6$ 

 $4.6\,$ 

 $20.0$ 

 $4.7$ 

 $212$ 

17.9

 $496$ 

79.8

856

●各項目で四捨五入をした値を表示しています。各項目を足しても合計の値と

コージェネ

る場合は「設置なし」を選択

表示されたダイアログで必要な申請書の「PDF 出力」をクリックします。

ここでは、「建築物エネルギー消費性能基準」 の「H28 年 4 月以降」の「PDF 出力」をクリック します。

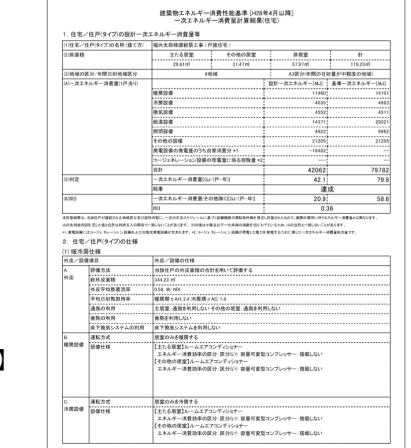

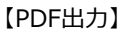

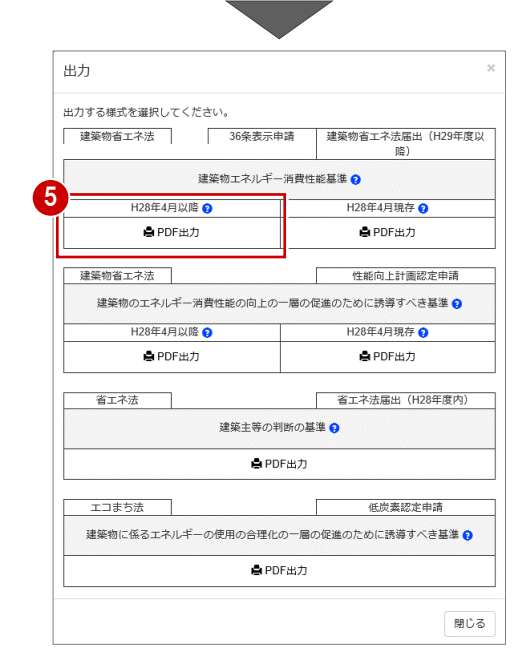

### **3-2 BELSの申請書を作成する場合**

弊社プログラムTREND CAより申請書を作成できます。

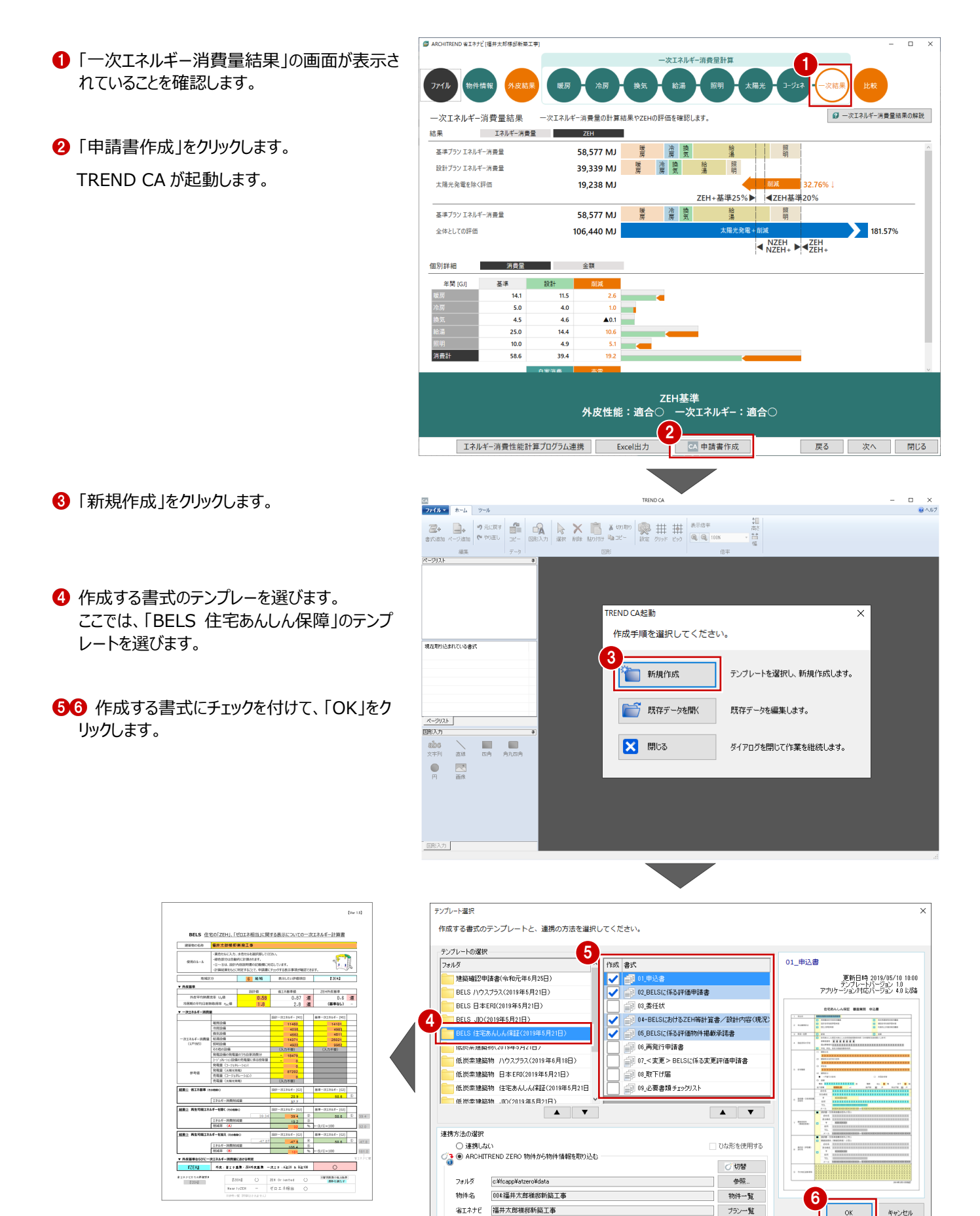

【書式例:ZEH等計算シート】

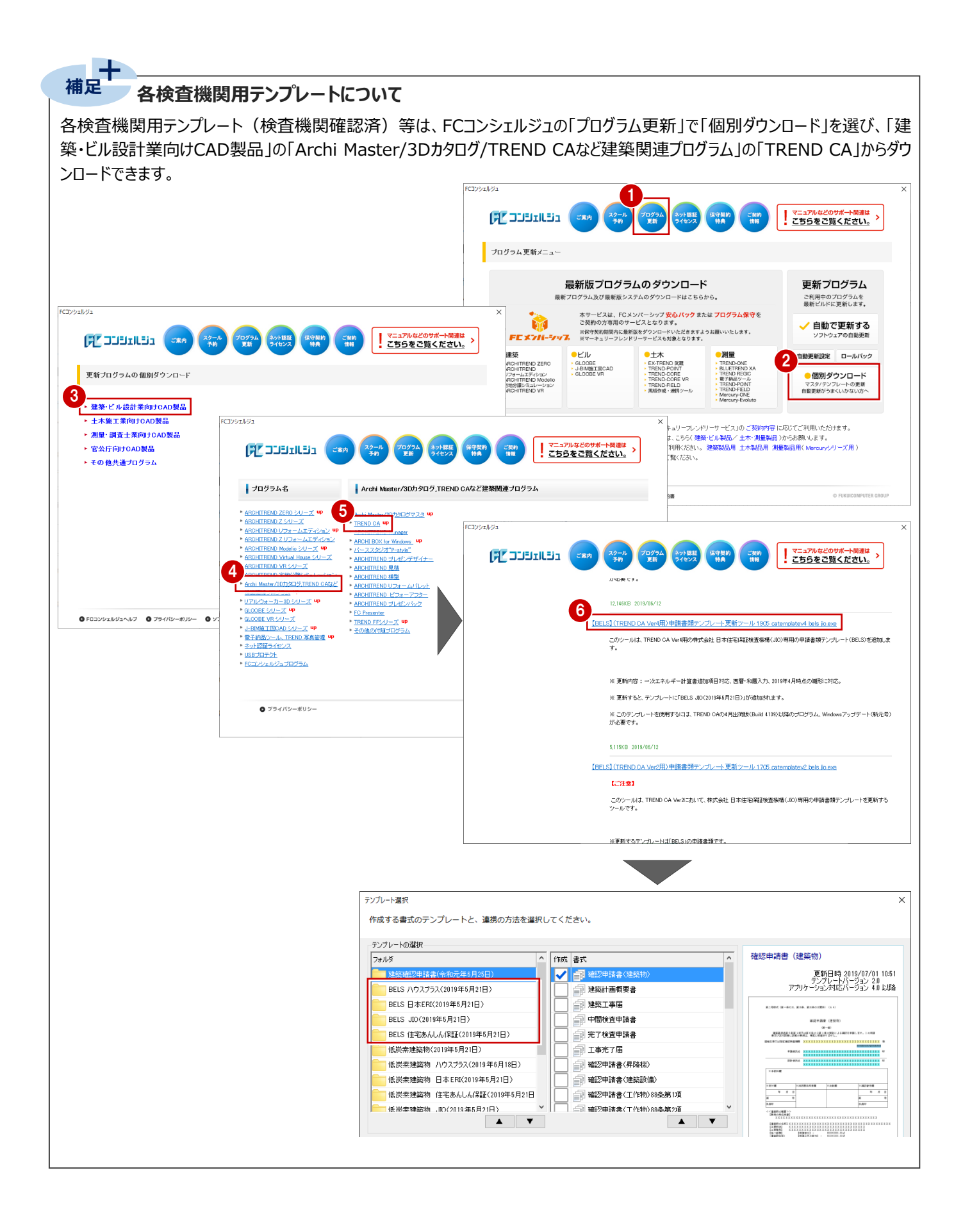